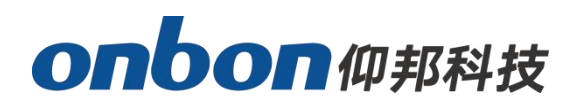

# **BX-6A connect with 4G DTU user Manuel**

**Version:V1.0 Release date:2019.12.6**

# **Catalog**

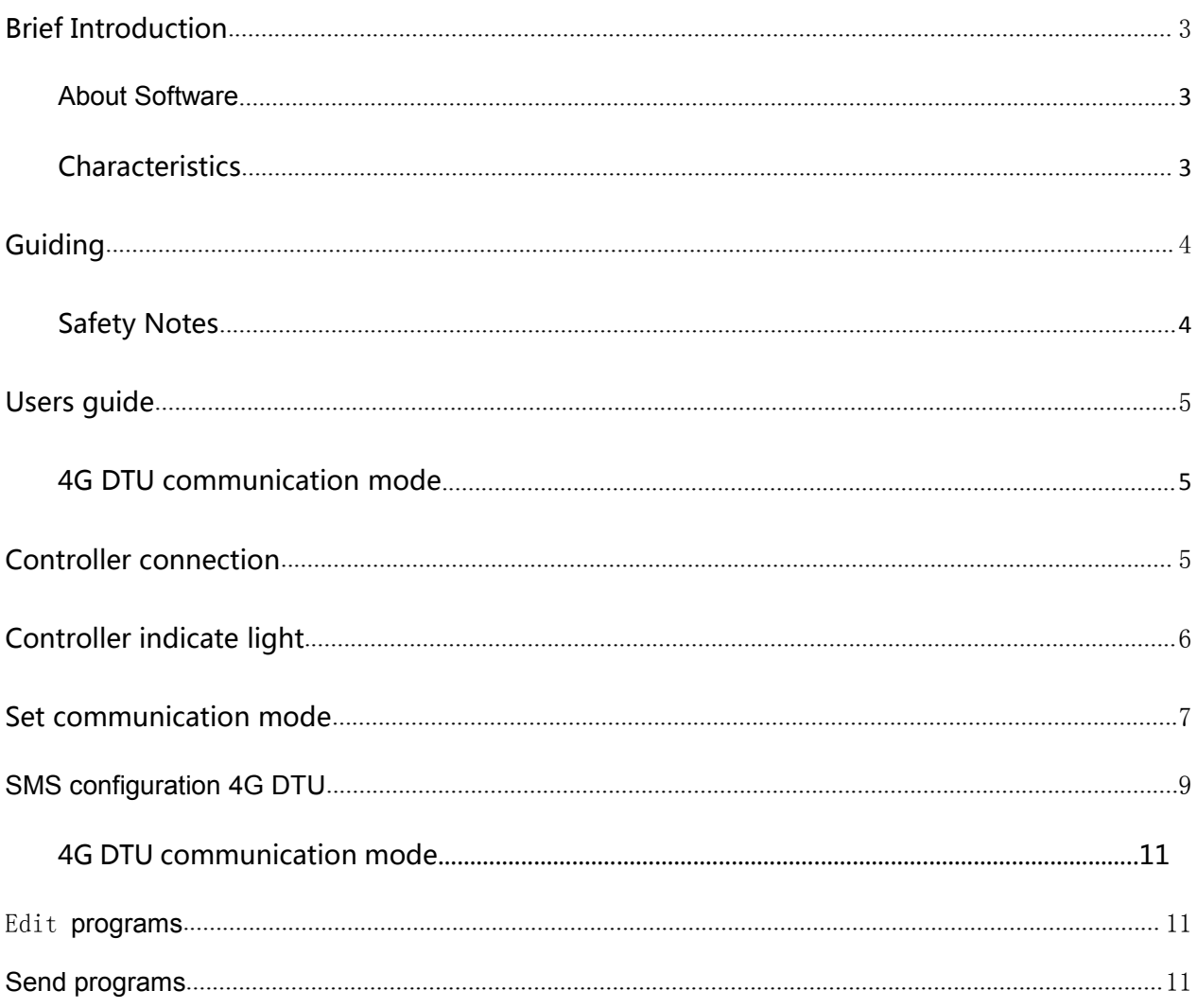

# <span id="page-2-0"></span>**Brief Introduction**

Thanks for ordering LED control card. The design of the control card is according to the international and industrial standard, but if the operations are incorrect, it will probably bring you personal injury and financial harm. As to avoid these and win more from your equipment, please obey the specifications of this file

### <span id="page-2-1"></span>**About Software**

Cannot do any modification, decompilation, disassembling, decoding or reverse engineering on our software, it's illegal.

# <span id="page-2-2"></span>**Characteristics**

- Built-in WIFI antenna, strong WiFi signal, stable communication and fast speed;.
- ◆ On board USB interface, USB transfer distance ≤15M;
- ◆ Support 8 area 128 programs.
- ◆ Synchronous preview on editing;
- ◆ Adjust moving speed of program, more smooth;
- ◆ More convenient operations, more complete software functions;
- ◆ More perfect products design, more detailed on quality;
- ◆ More excellent technology, more outstanding performance;
- ◆ More abundant products series, more perfect solutions;

# <span id="page-3-0"></span>**Guiding**

### <span id="page-3-1"></span>**Safety Notes**

- Input voltage is 5V, voltage range is from  $3.3V 6V$  please make sure the quality of the power supply of X-W series.
- $\blacklozenge$  Please make sure that all the power supply cables are plugged off when you want to connect or plug off any signal or controlling cables.
- ◆ Please make sure that all the power supply cables and signal cables are plugged off when you need to put in or take off the hardware equipment.
- Please make sure the environment is clean, dry and ventilated when you use this product, also, do not put this product to a high temperature and wet environment.
- This product is electronic products, please keep away from fire, water source and flammable&combustible products.
- There's high pressure components in this products, please do not open the box and repair it by yourself.
- Turn off the power supply immediately when you find smoking, peculiar smell or something unusual. And contact with us soon

# <span id="page-4-0"></span>**Users guide**

BX-6A&4G highly integrated with BX-4G DTU and BX-6A ,high signal sensitivity, fast data transmission speed, easy installation and maintenance.Widely used in the market because of convenient operation, stability and reliability.

Support 4G DTU communication

Support iLEDCloud platform , ILEDSys platform(eneterprise version/seprately layout)

# <span id="page-4-1"></span>**4G DTU communication mode**

# <span id="page-4-2"></span>**Controller connection**

First, insert the SIM card (please check the direction of SIM card insertion carefully) and then connect the BX-6A & 4G controller.See the figure below for the upper power supply and antenna.

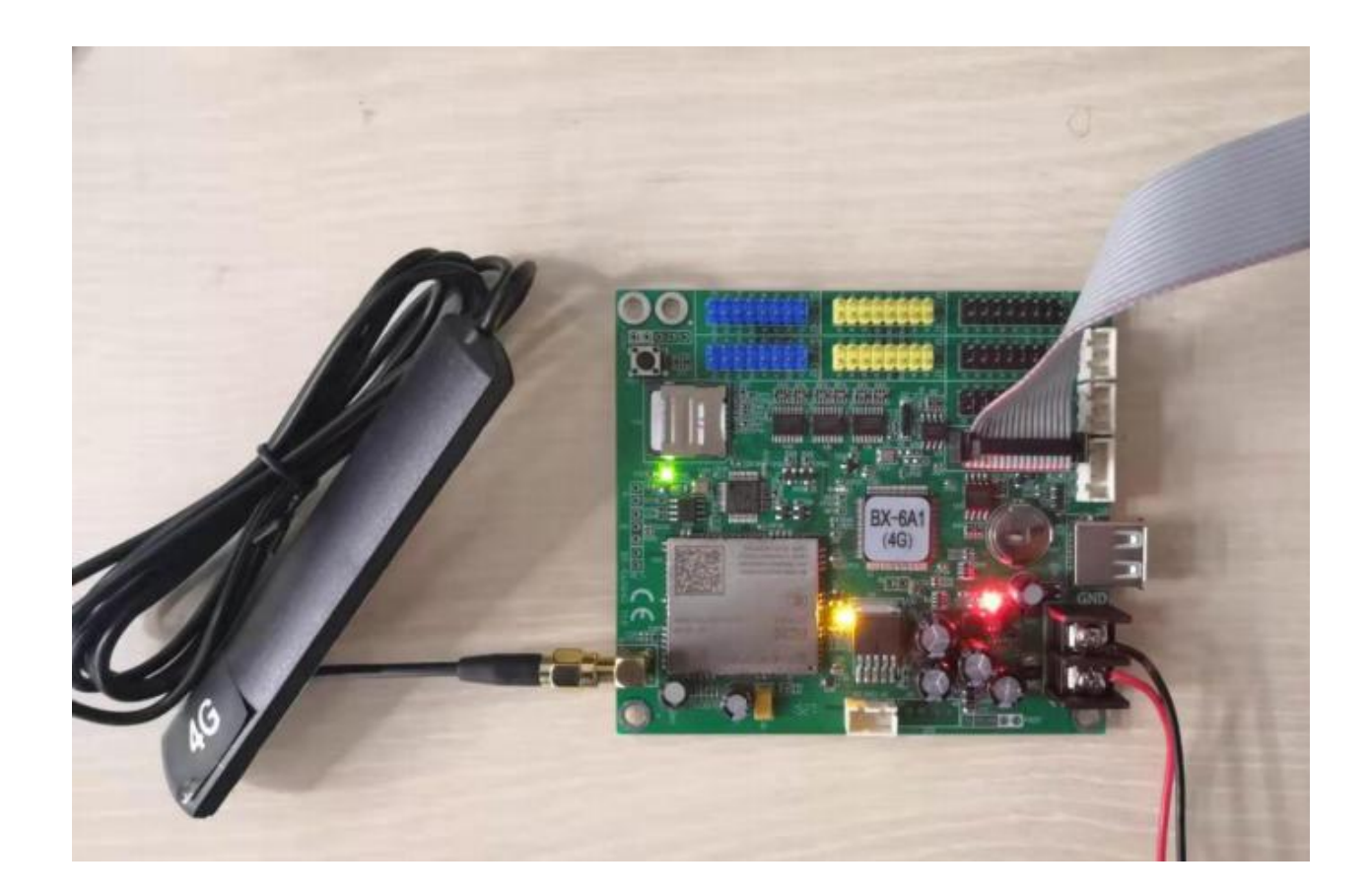

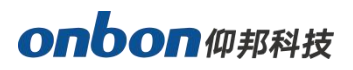

# <span id="page-5-0"></span>**Controller indicate light**

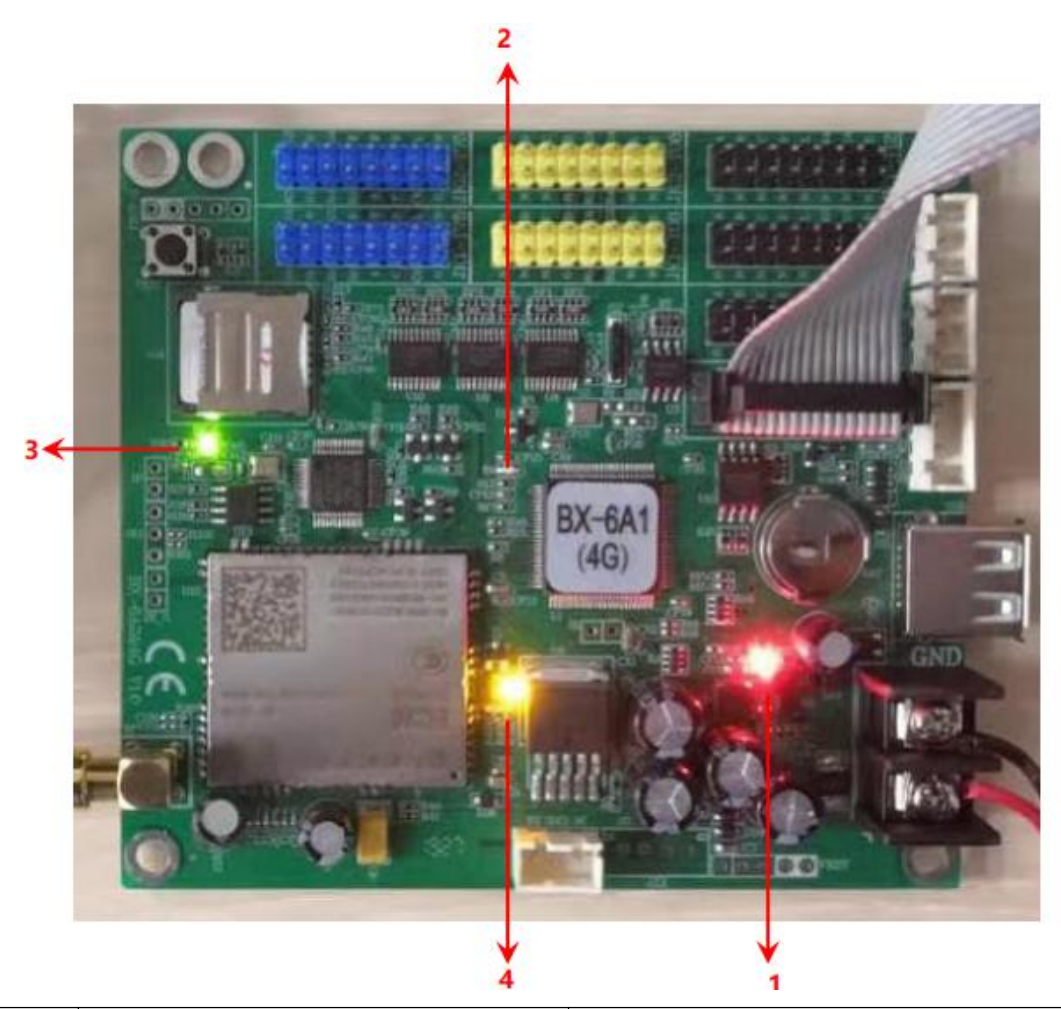

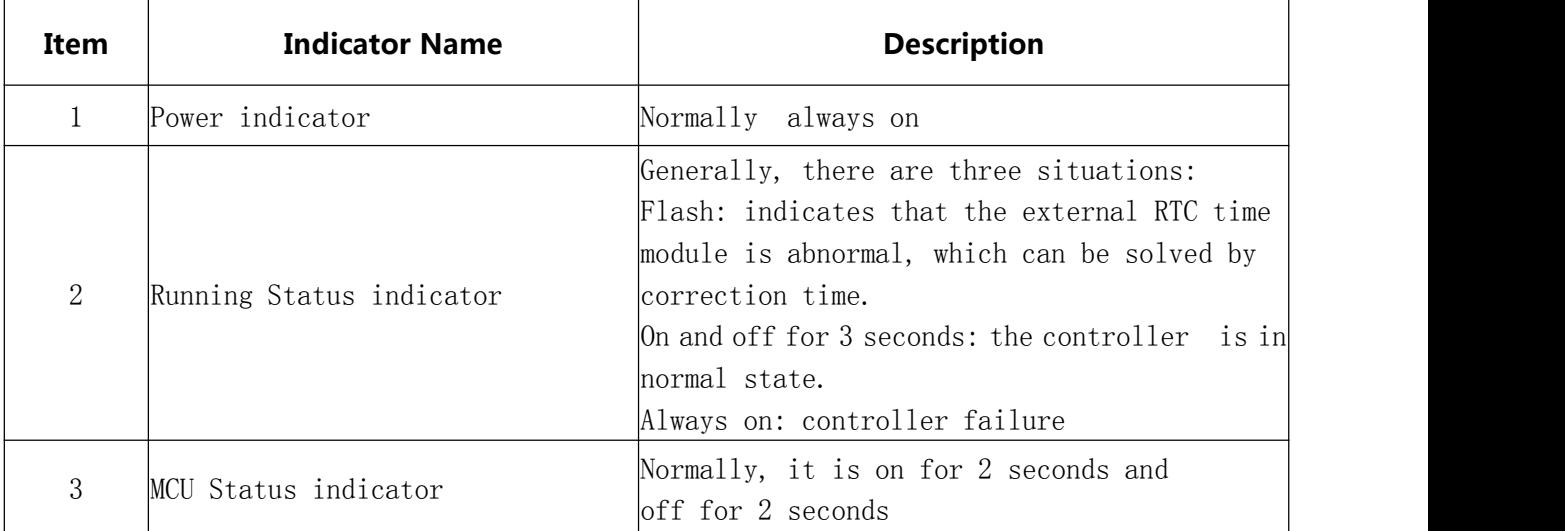

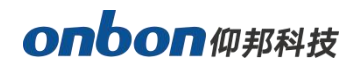

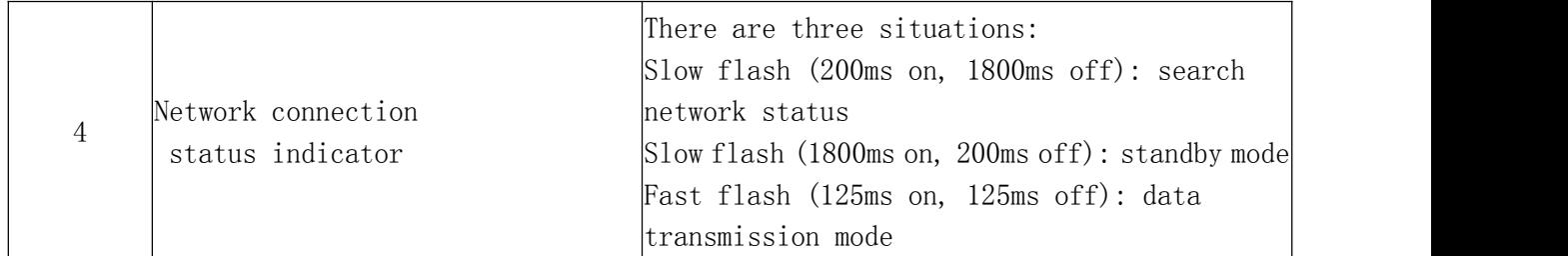

# **Controller setting**

<span id="page-6-0"></span>Set communication mode

Enter the main interface of the software, click "Settings" - > "setting screen parameters" - > enter password "888" to enter "setting screen parameters" Interface. Under "control component", select the corresponding controller series and controller model, and "4G DTU wireless communication" for "communication mode". Insert a USB disk into the computer, click "U disk configuration DTU" at the bottom of the "screen parameter setting" page to enter the U disk configuration DTU setting interface.

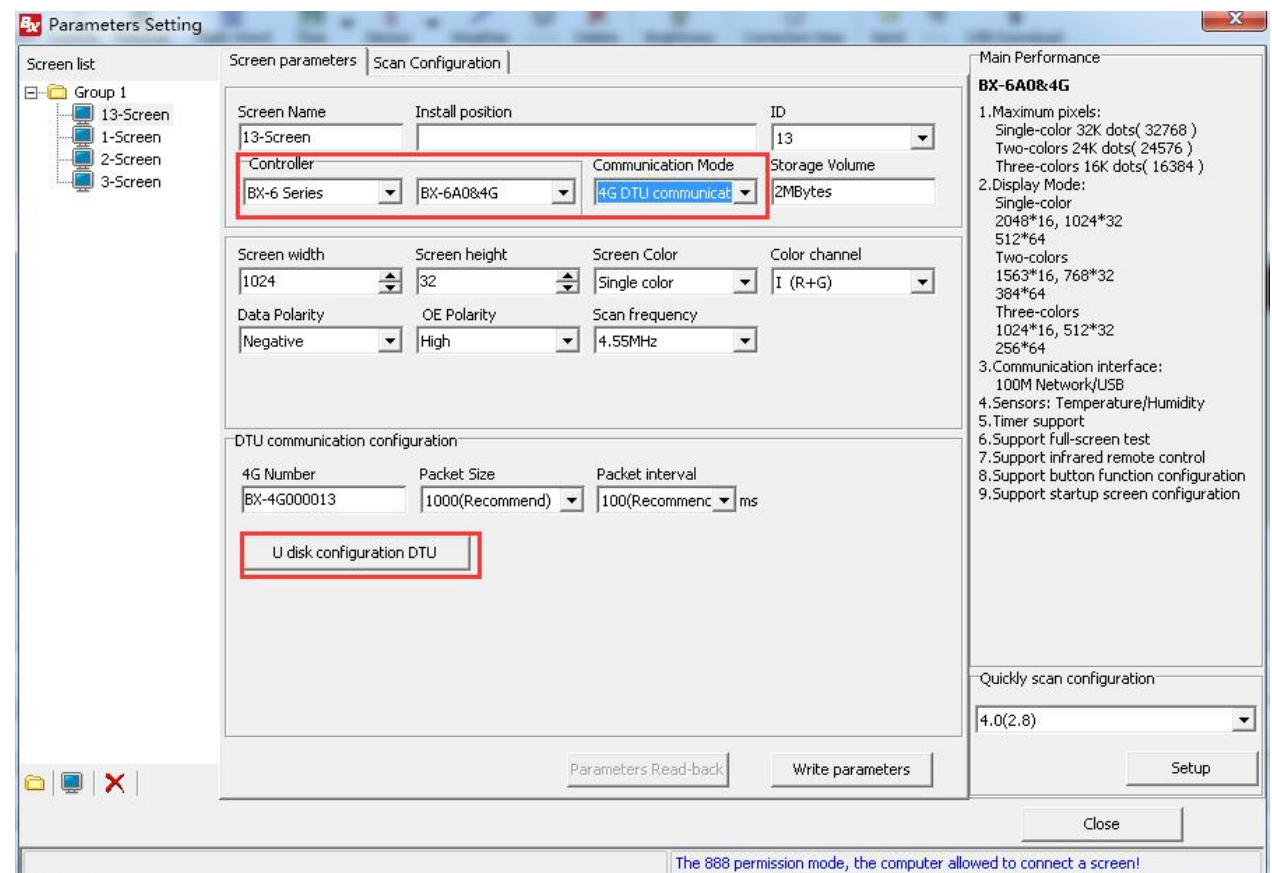

#### **U disk configuration 4G DTU**

In the "U disk configuration DTU" interface, perform the following operations:

1) Enter the server IP address and server port. (if the computer accesses the Internet through the router, the IP address of the computer public network and computer IP)

2) Select the mobile network operator from the APN drop-down list, "cmnet" is China Mobile, and "UniNet" is China Unicom.

3) Add 4G DTU numbered . If multiple 4G DTUs are used, they can be distinguished by number.<br>4) Select U disk in the "current USB device" drop-down list, click "U disk save" to save the

parameters to U disk, and the parameters are saved

After completion, unplug the USB drive from the computer, and insert the USB drive into the USB interface of the control card. Until the display prompts "setting succeeded" Setting is complete.

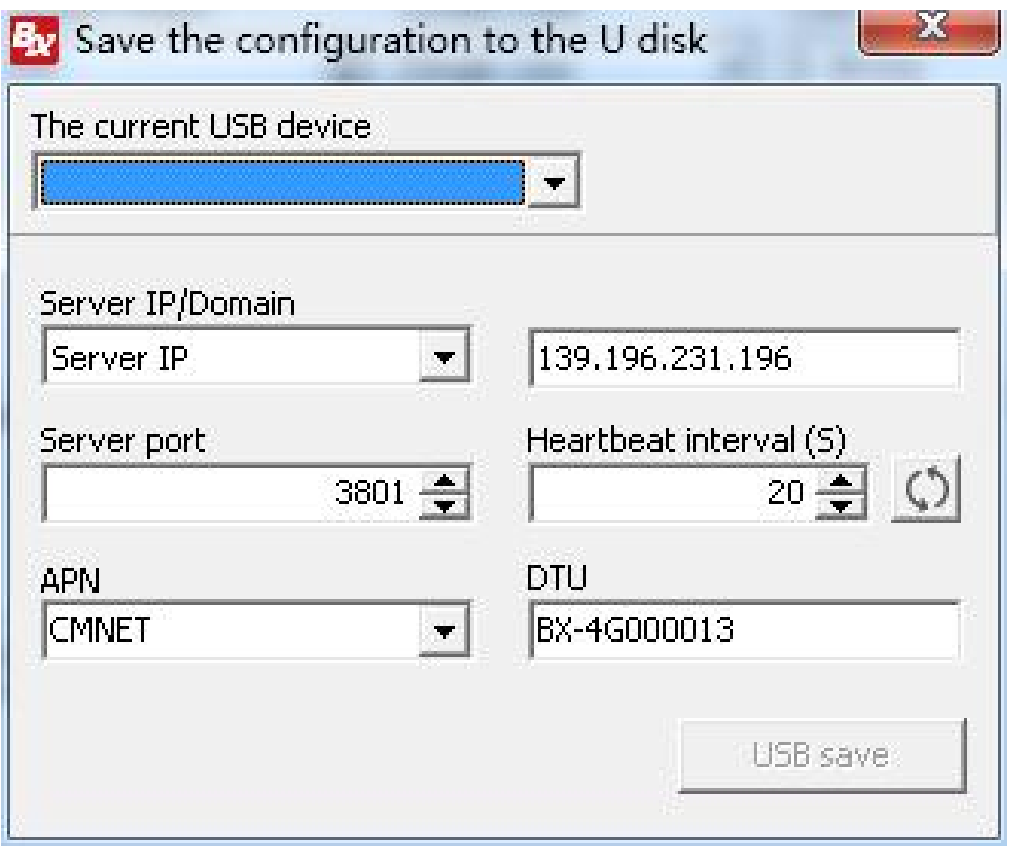

5) Select "4G DTU / GPRS server configuration" under the "Settings" menu, input the port number, and click "enable server"

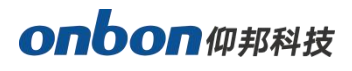

Just. (if the computer accesses the Internet through the router, fill in the mapping port number of the computer IP)

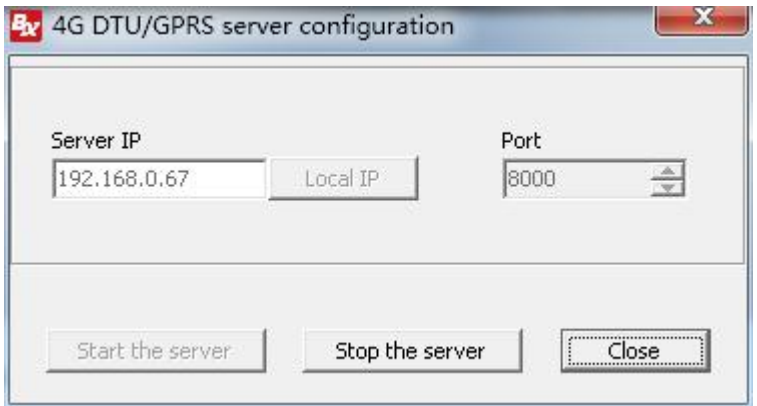

#### <span id="page-8-0"></span>**SMS configuration 4G DTU**

Edit SMS and send it to the module mobile card.<br>1) The format of SMS editing is as follows:

Configure the IP address and port of DTU: (A55A  $\times$  1  $*$  222.64.51.129  $*$  5010)

Note: set the IP address of DTU to 222.64.51.129 and the port to 5010

Configure DTU domain name: (A55A × 2)\* www.baidu.com \*5001)

Note: set the domain name of DTU to www.baidu.com , port is 5001

Configure APN:  $(AS5A \times 3 *$  cmnet)

Note: set the access point of DTU to cmnet

Configuration DTU No.: (A55A  $\times$  4  $*$  BX 00000001)

Note: set the number of DTU to BX 00000001

Restart DTU:  $(AS5A \times R)$ 

Note: the restart command cannot be used in combination with other commands.

Query DTU operation status:  $(AS5A \times s)$ 

Note: querying DTU operation status cannot be used with parameter configuration.

Set the mobile phone number of SMS modification parameters: (A55A  $\times$  t  $*$ 

#### 138000001111)

Note: the configured mobile number cannot be used with the parameter

#### configuration.

Set GPRS mode webmode:  $(AS5A \times 5 \times 0)$ 

0: normal mode, register frame + heartbeat

1: Web mode, register frame and heartbeat

Set cloud platform user ID: (A55A  $\times$  6  $*$  webuserid)

Set the installation address:  $(AS5A \times 7 * \text{ controllername})$ 

2) Query the return SMS description of DTU operation status

The format of returned SMS is: (a  $\times$  B  $\times$  C  $\times$  D  $\times$  e  $\times$  f  $\times$  q  $\times$  h).

For example: (BX-00000001  $\times$  1  $\times$  213.26.78.20:5001#

ledcard.led.cn#cmnet#V11090080# )

- A for: DTU number. Such as BX-00000001

- B represents: connection status with background software: 0-not connected;

#### 1-Connected

Representative C: IP address of background software

D stands for: port of background software

- E representative: domain name address of background software

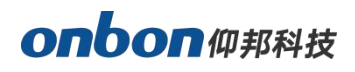

- F for APN
- G for software version number
- H for 4G MCU baud rate
- 3) Return error code description

Num error: not the specified configuration parameter of mobile phone number.

- char error: spacer error
- pass error: password error
- IP error: configuration IP address error
- port error: port number error
- domain error: configuration domain error
- ID error: configuration ID error
- setnum error: configure the specified mobile number error
- setbaud error: configure 4G MCU baud rate error
- 4) Other instructions

After the SMS configuration is completed, DTU will restart automatically.

If the IP address and domain name are configured at the same time, the IP address

shall prevail. If the domain name is configured separately, the IP address will be cleared,

subject to the domain name.

#### <span id="page-10-0"></span>**Send programs**

Wait for the red icon  $\mathbb{R}$  " to turn blue "  $\mathbb{R}$ " before the screen.Then, the 4G DTU mode is stetted, and the user can load and send the display screen in 4G DTU mode

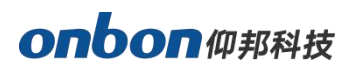

Program.

# **WEB server mode**

# **Set communication mode**

In the main interface of the software, click "Settings" - > "setting screen parameters" - > enter the password "888" to enter "setting screen parameters"Interface. Under control component, select the corresponding controller series and controller model, and select web server for communication mode. Take Insert a U disk into the computer, click "U disk configuration GPRS / DTU" at the bottom of the "screen parameter settings" page to enter the U disk configuration DTU settings Interface.

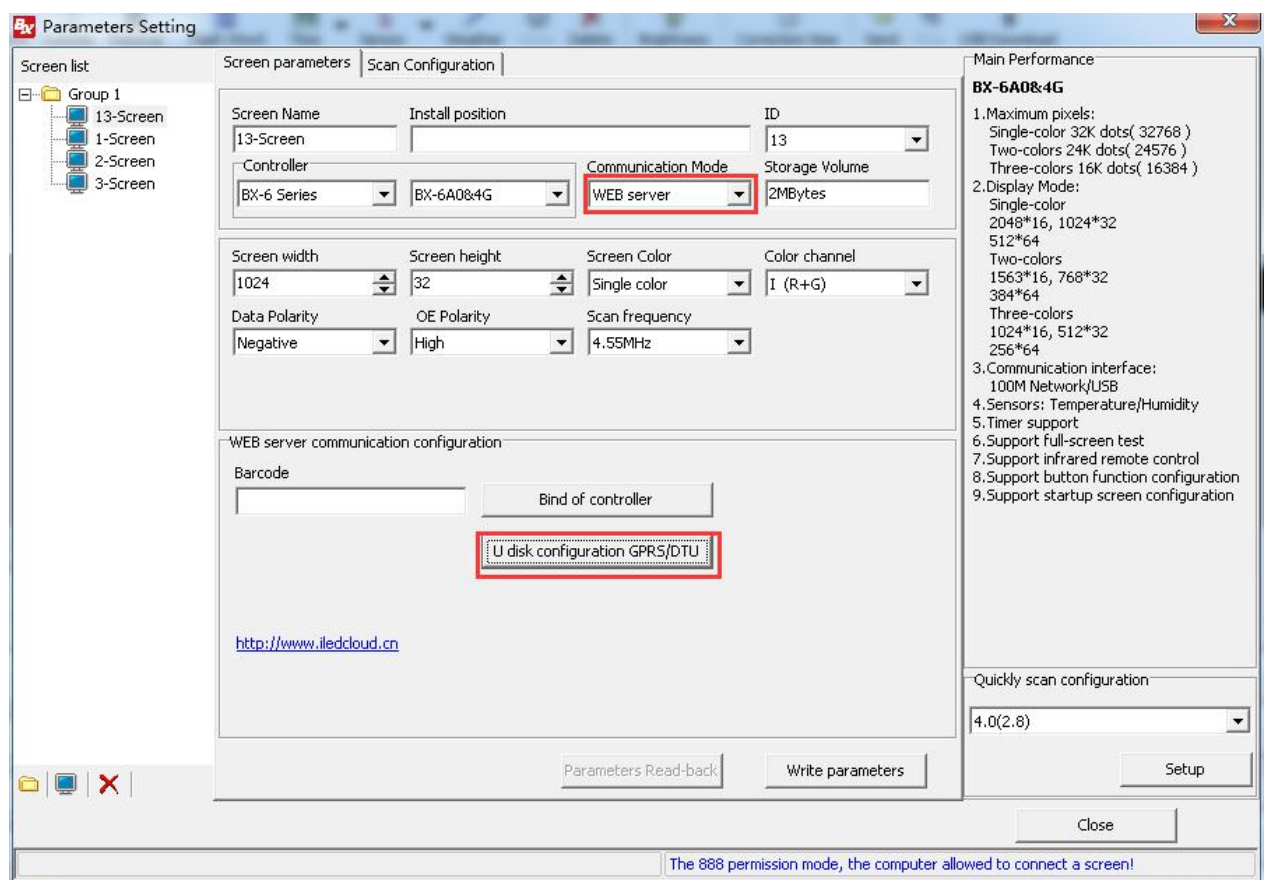

### **U disk configuration GPRS / DTU**

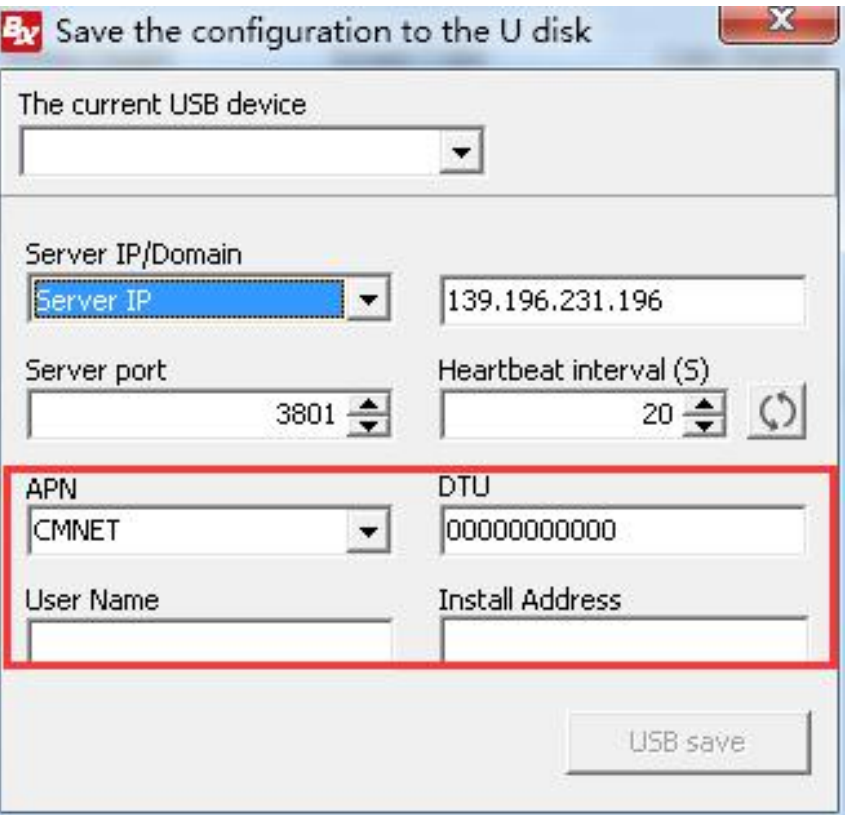

To enter the configuration parameter setting interface, the following steps are required:

1. Select the mobile network operator from the APN drop-down list, "cmnet" is Shanghai Mobile, and "UniNet" is Shanghai Unicom.

2. After "DTU", 4G DTU can be numbered as required. If multiple 4G DTUs are used,

they can be distinguished by number.

3. Enter the user's account name registered in iledcloud platform after the user name, and write the installation address to the name of the region where the screen is located.

4. Select U disk in the "current USB device" drop-down list, click "U disk save" to save the parameters to U disk, and the parameters are saved

After completion, unplug the USB drive from the computer, and insert the USB drive

into the USB interface of the control card. Until the display prompt "set to

Work "is set. After setting, you can use the cloud platform to directly edit the program sending.

# **Log into iLEDcloud**

input website link : www.iledcloud.com , loglog into the iledcloud information management platform,as shown in the picture :

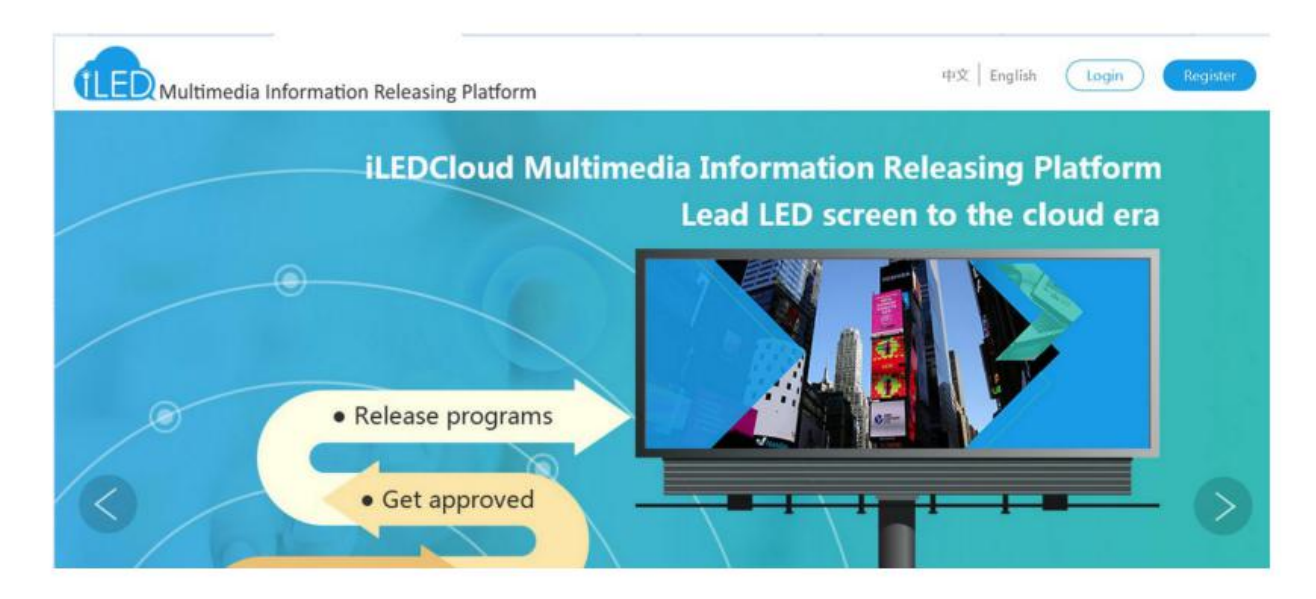

When the controller is online, if the device has been successfully connected to the network, the user can directly see all the control cards that the user has bound in "Screen Management" under "Resource Management", and can also see the status of each control card. Parameters such as device ID, device name, screen width, height, and online status. can be clicked if you need to modify the screen name or screen parameters. The green icon under the "Online" column indicates that the controller is online.

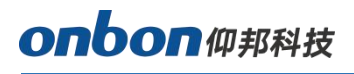

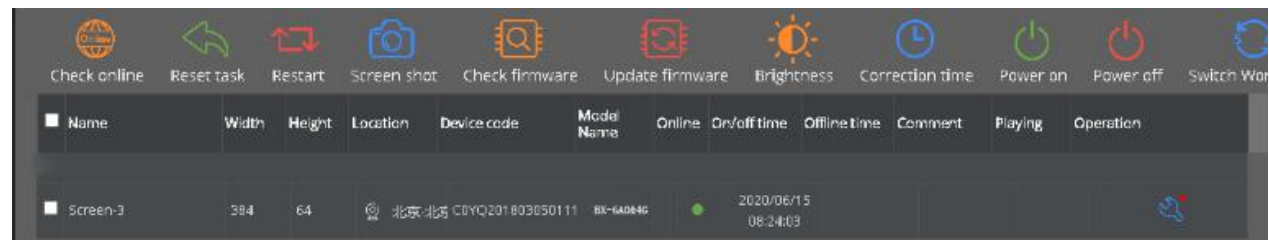

### **Create new program**

Switch to the" program " --" program edit" --" create new program " then write the manufacture and products name , then select the device and click "finish" as shown in

picture .

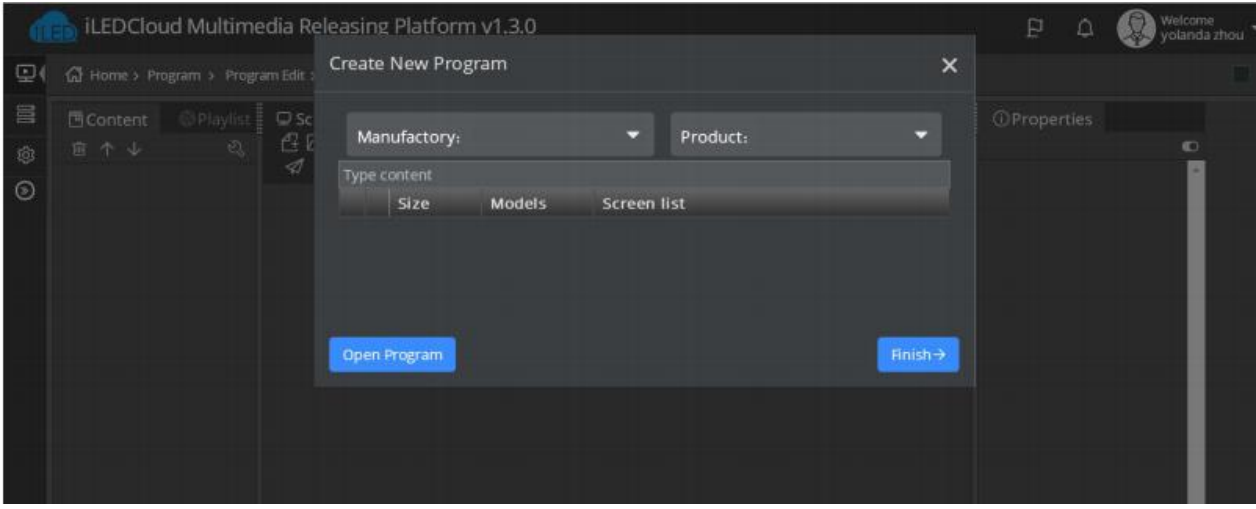

### **Add program**

After create the program ,in the program page ,user can add multi area,picture ,video ,text ,after edit ,pls click "save", as shown in picture .

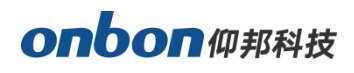

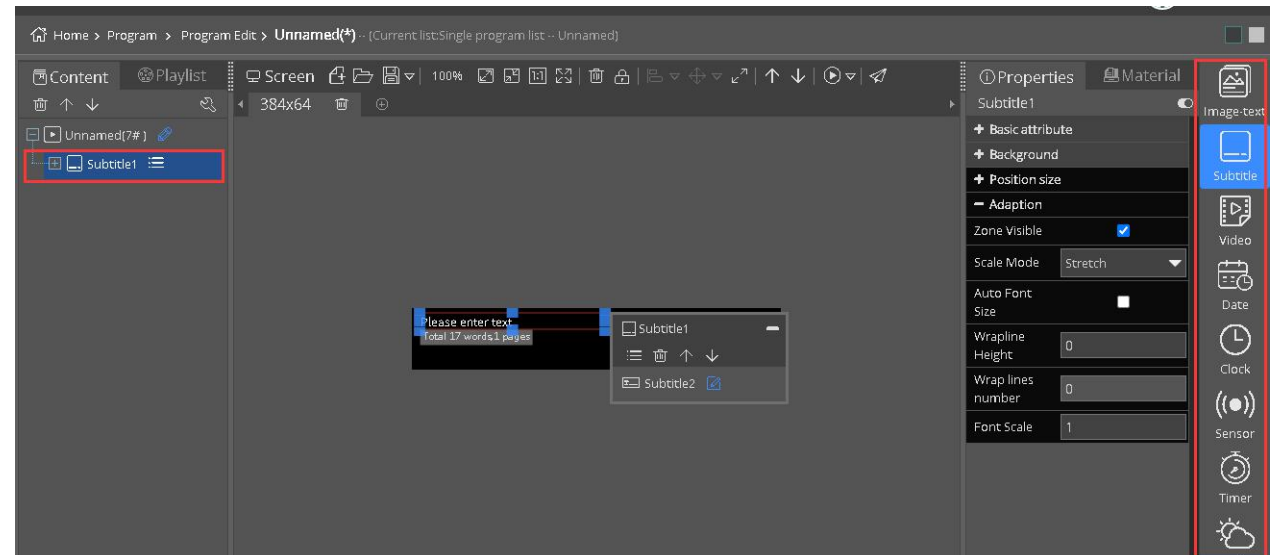

## **Edit program**

After edit the program ,in the program page ,user can add after edit ,pls click

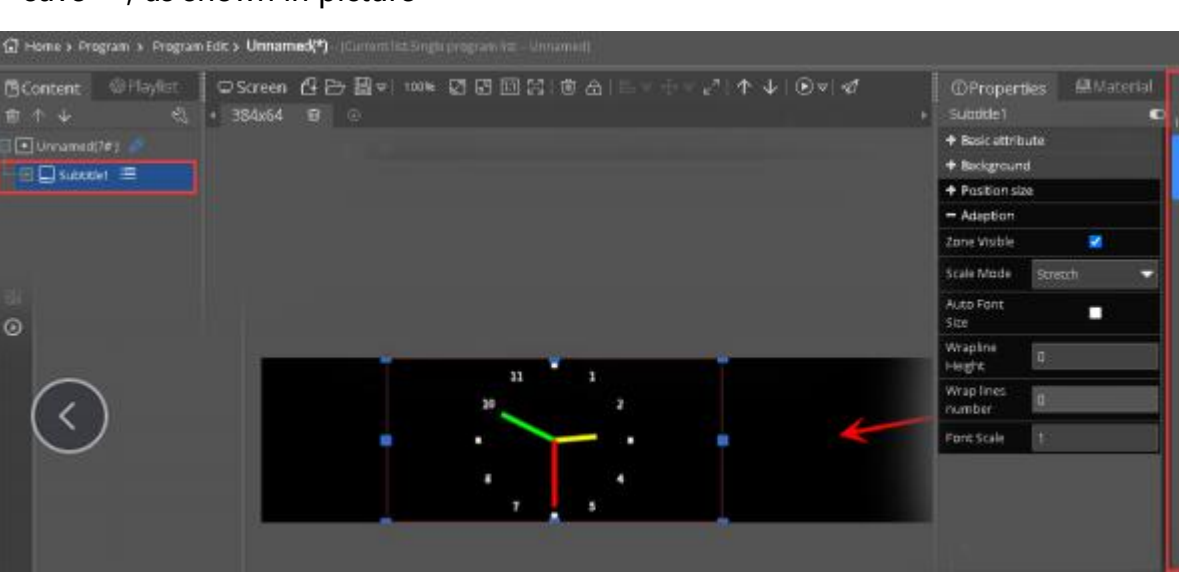

"save", as shown in picture

# **6. Send program**

图

Distribution of the control of the control of the control of the control of the control of the control of the control of the control of the control of the control of the control of the control of the control of the control

 $\hat{\circ}$ 

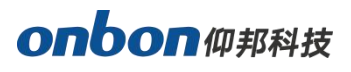

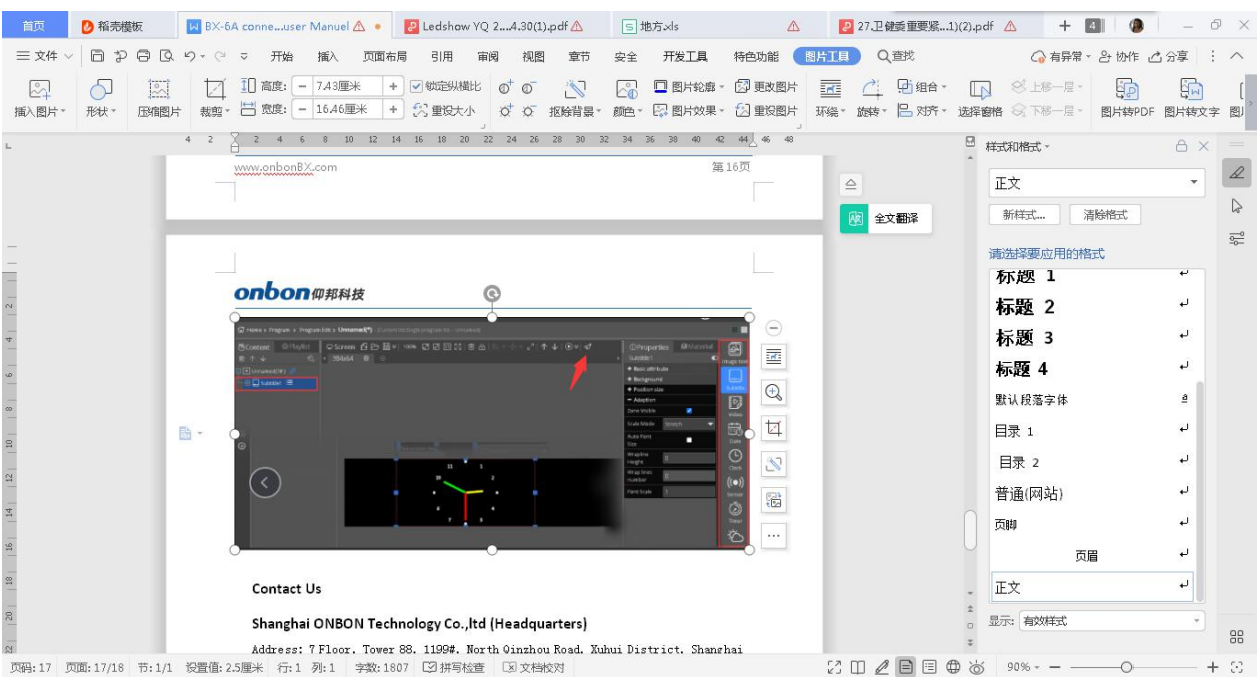

### **Contact Us**

### **Shanghai ONBON Technology Co.,ltd (Headquarters)**

Address: 7 Floor, Tower 88, 1199#, North Qinzhou Road, Xuhui District, Shanghai City, China Tel Phone: 086-21-64955136 Fax: 086-21-64955136

### **Website: www.onbonBX.com**

### **ONBON (Jiangsu) Optoelectronic Industrial Co.,LTD**

Address: 1299#, Fuchun Jiang Road, Kunshan City, Jiangsu Province, China

### **Sales Contacts**

Tel: 0086-15921814956 0086-15800379719 Email: onbon@onbonBX.com

### **Second Development**

Tel: 0512-66589212 Email: dev@onbonBX.com

### **iLEDCloud**

Website: http://www.iledcloud.com/

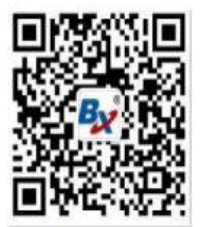

**Public Wechat** 

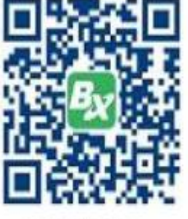

**ONBON APP**